## Bluetooth携帯端末とカーウイングスナビ(HDD方式)の初期設定手順 (iPhone6/6Plus/5/5s/5c/4/4S)

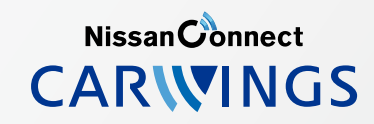

A. ナビゲーションの設定

※この機種は、ハンズフリー通話のみご利用になれます。 。カーウイングスによるデータのダウンロードには対応していません

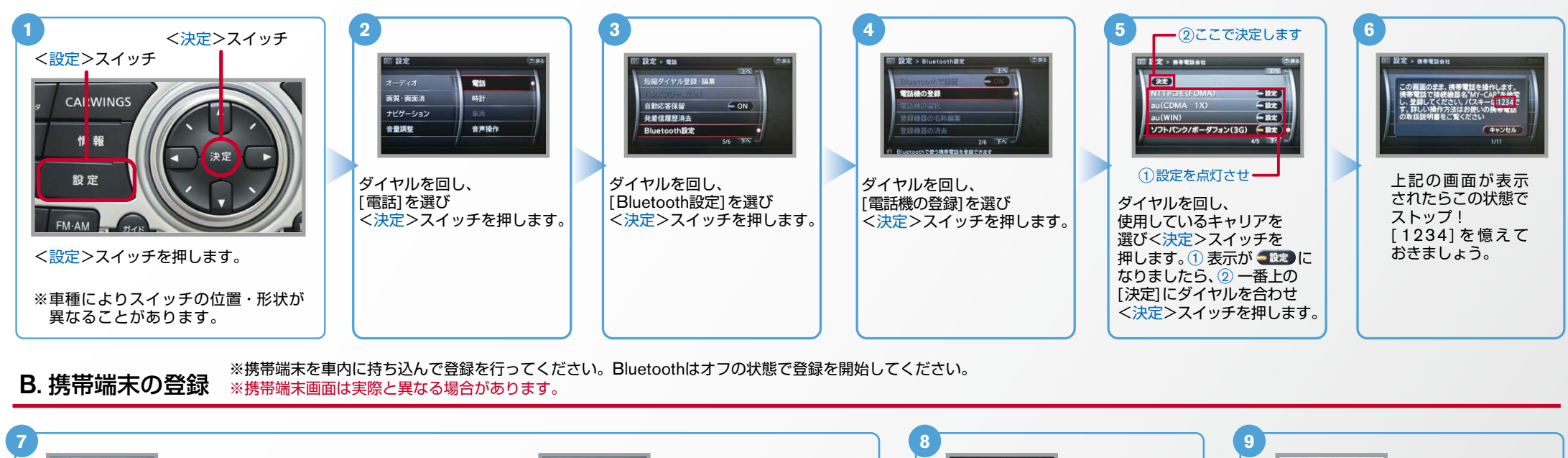

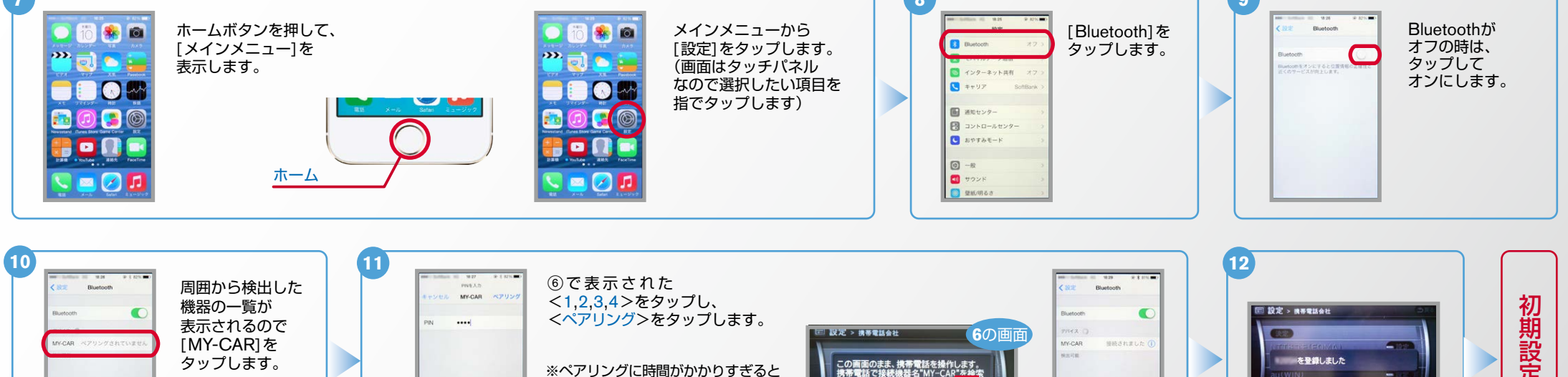

…<br>い。バスキーは<mark>1234</mark> 

「キャンセル」

 $1/11$ 

iPhoneに「ペアリングできません」と 表示されることがあります。その場合 は、もう一度MY-CARを検出させ ペアリングを行ってください。

 $\mathbf{3}$  $6$ 

 $\,$  9  $\,$ 

 $\Omega$ 

これで携帯端末の登録が

。完了しました

 $No.2$ 

Nissan Connect **CARWINGS** 

Bluetoothの .C On/Off の方法 ヒ<mark>シ</mark>ト エンジン始動後にBluetoothを「オン」にした場合は、ステアリングの◆●スイッチを2秒程度長く押すと、すぐにBluetoothでつながります。 エンジン始動前にBluetoothを「オンIにしておくとナビと携帯端末がすぐにBluetoothでつながります。(BluetoothのOnの方法は"C"をご覧ください。)

(● を押さずにいても30秒程度でつながります。) ※この手順は初期設定時には必要ありません。

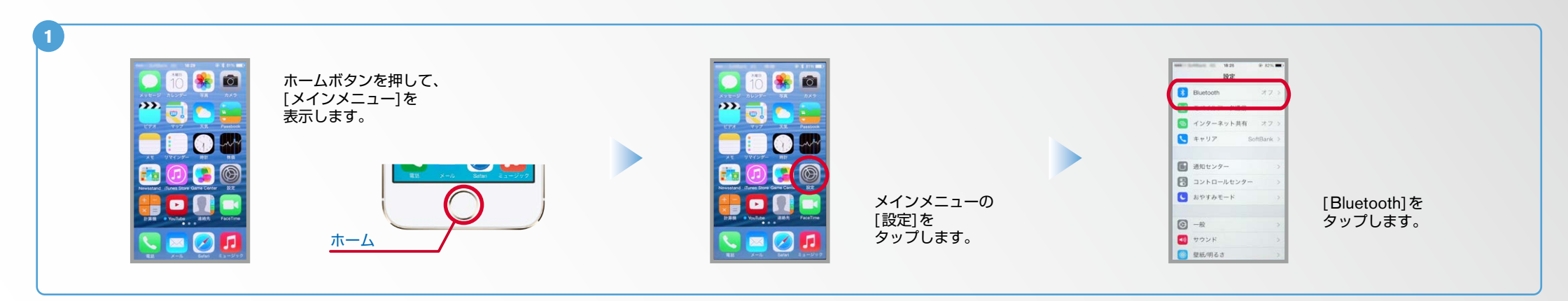

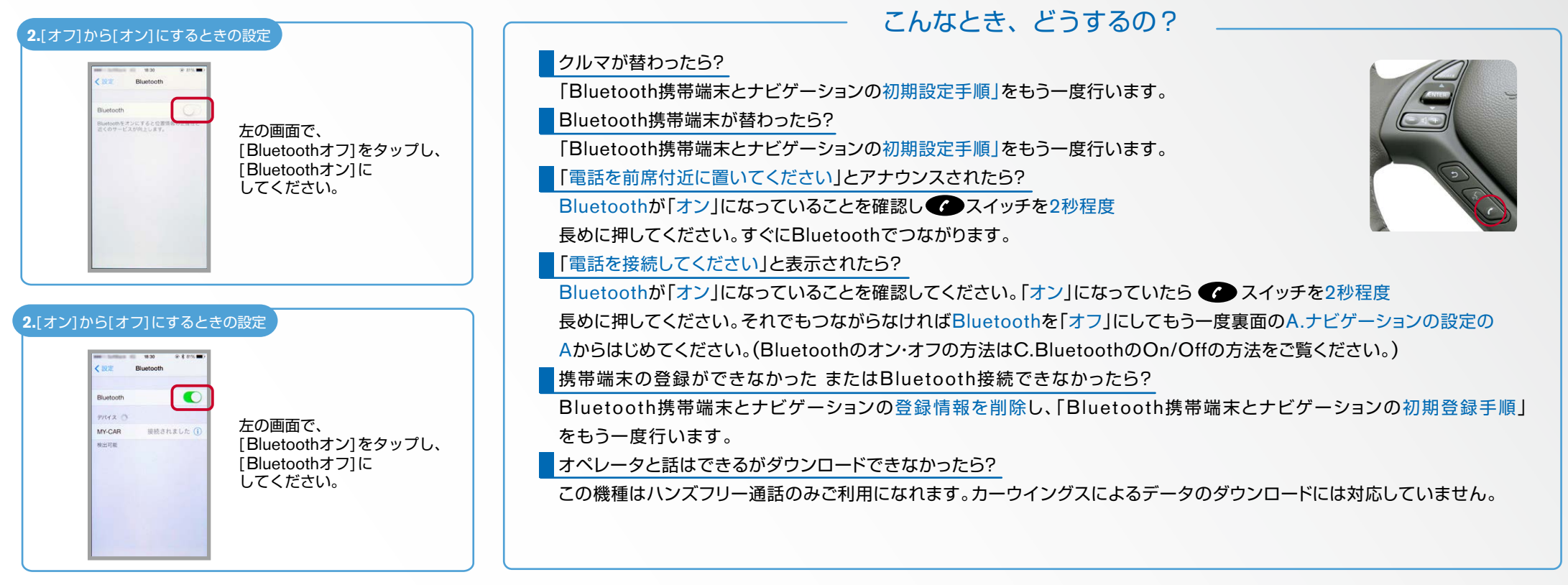